#### **Step-by-step Guide on Submitting Application and Claim for the Lorry Crane Stability Control System (SCS) Grant**

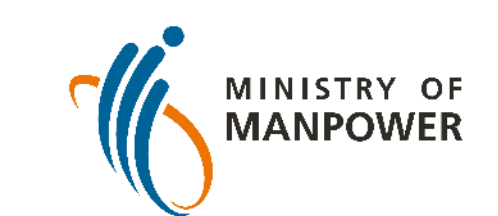

Updated March 2023

**A Great Workforce A Great Workplace**

不自

#### **Content Page**

- Important Information
- New Grant Submission
- Letter of Offer Acceptance
- Claims Submission
- Assistance and Service Channels

 $\begin{array}{cccccccccccccc} \mathcal{G} & \mathcal{G} &$ 

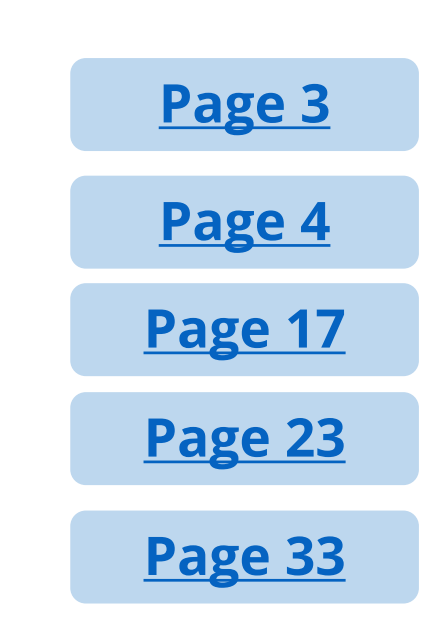

# **Important Information**

#### <span id="page-2-0"></span>**General**

This document provides a step-by-step guide on how to submit applications, claims and change requests for the Lorry Crane Stability Control System Grant.

#### **Forms**

• Mandatory fields in the e-form are denoted with a red asterisk  $(*)$ .

Saffer it så

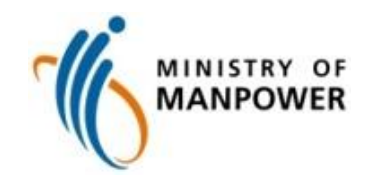

#### <span id="page-3-0"></span>**NEW GRANT SUBMISSION**

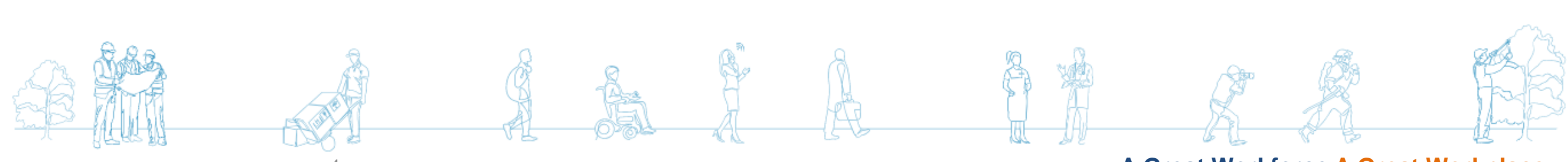

#### <sup>4</sup> **A Great Workforce A Great Workplace**

# **New Grant Submission Process (8 Steps)**

This is an overview of the steps to submit application for the Lorry Crane Stability Control System (SCS) Grant through the Business Grants Portal (BGP).

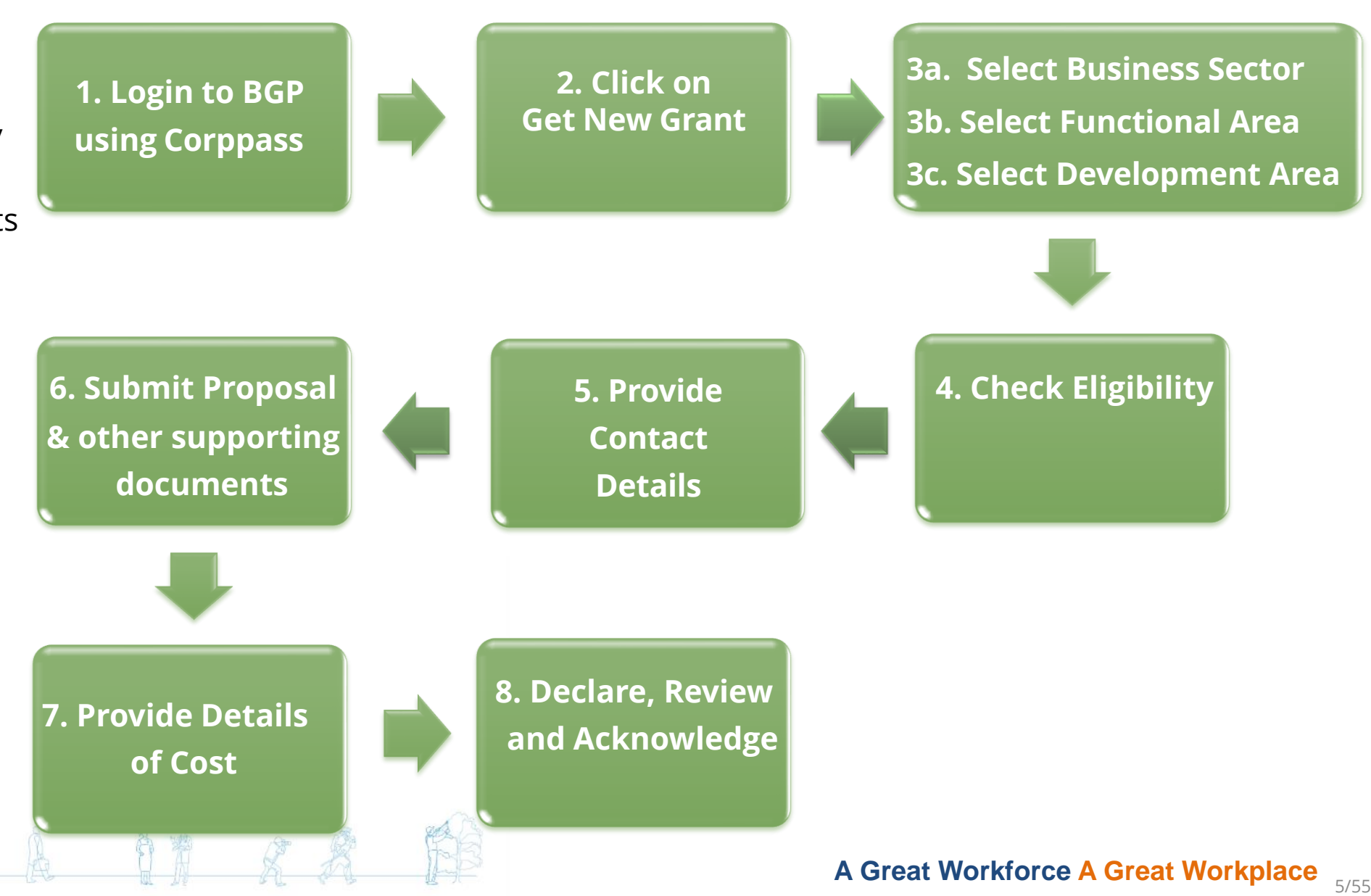

# **Step 1/8: Login to BGP using Corppass**

Login to BGP at <https://www.businessgrants.gov.sg/> login using Corppass

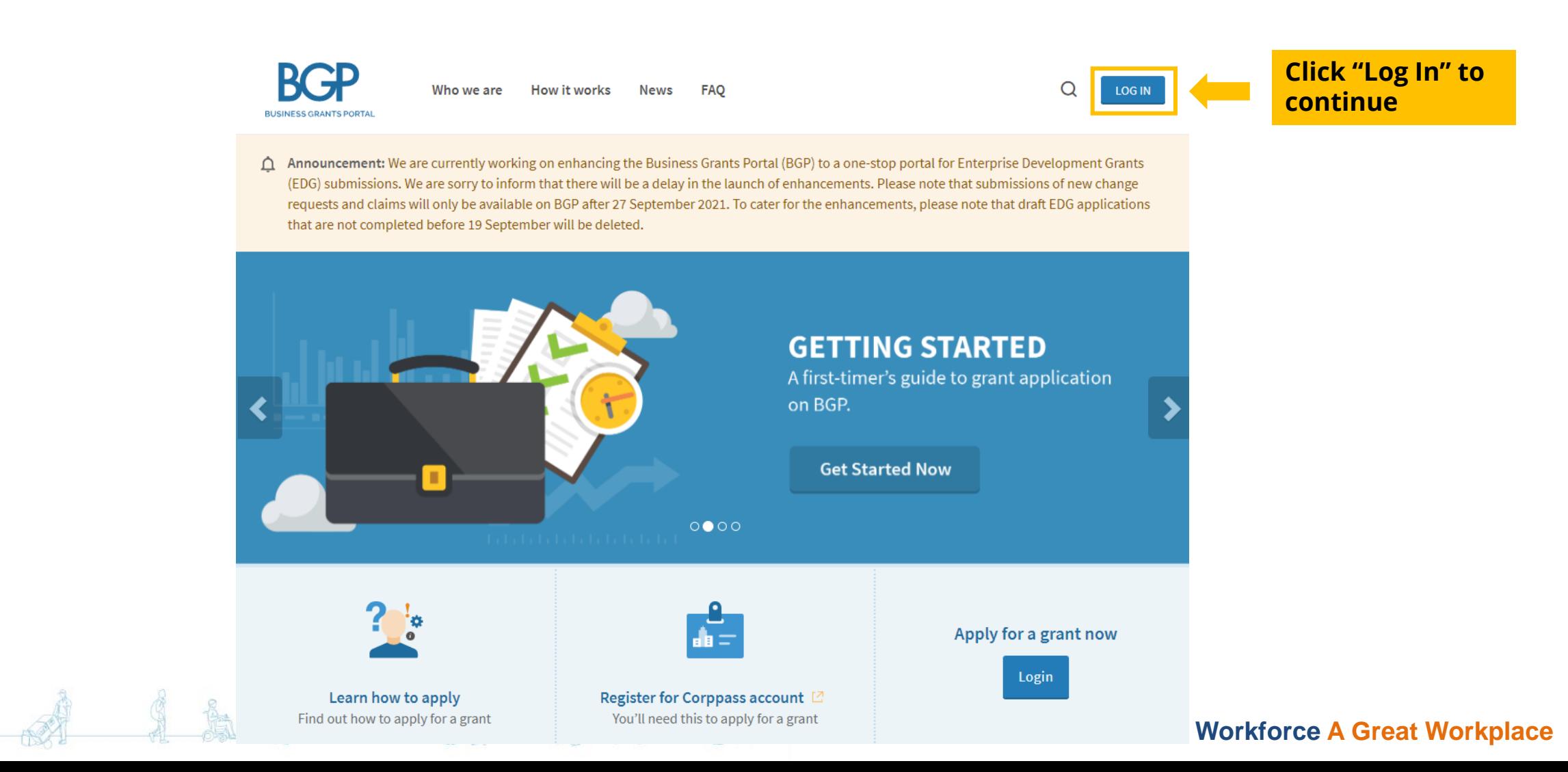

#### **Step 2/8: Click on Get New Grant**

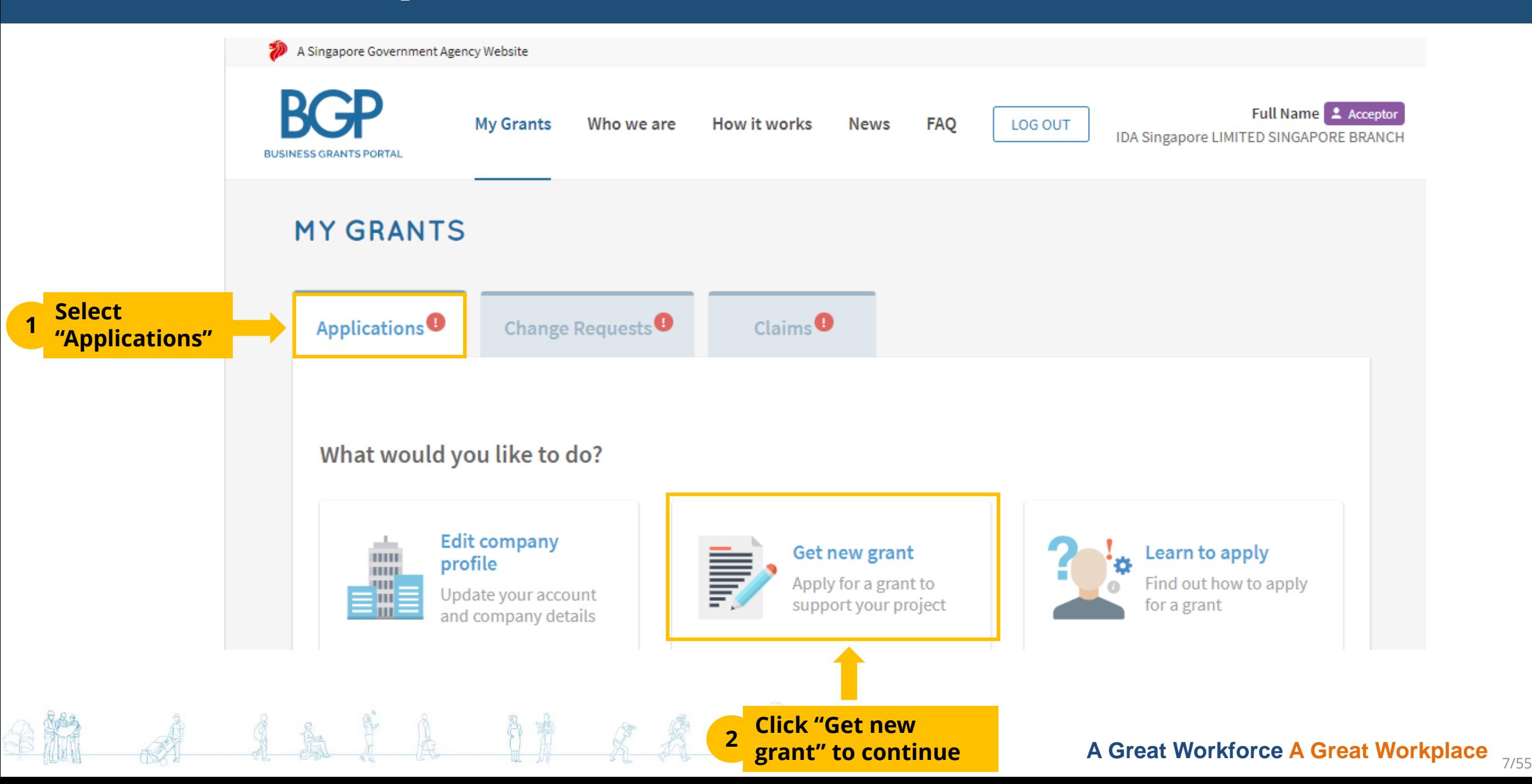

#### **Step 3a/8: Select Business Sector**

• Select Sector that best describes your business

 $\mathbb{R}$ 

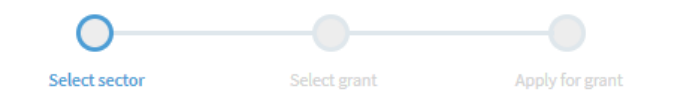

#### Which sector best describes your business?

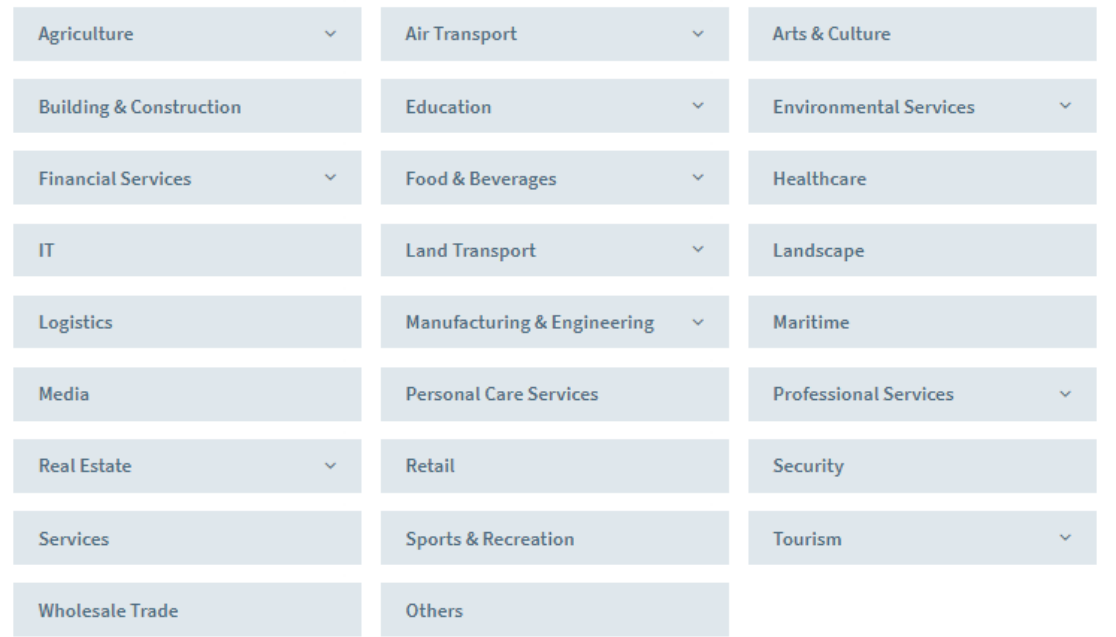

 $\mathbb{H}$ 

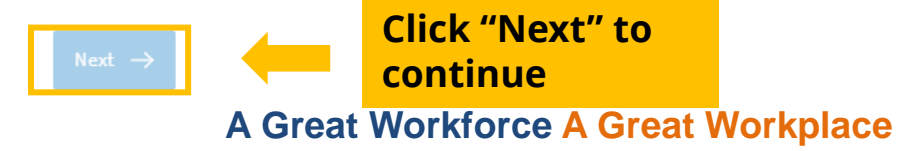

### **Step 3b/8: Select Functional Area**

• Select "Improve workplace safety and health"

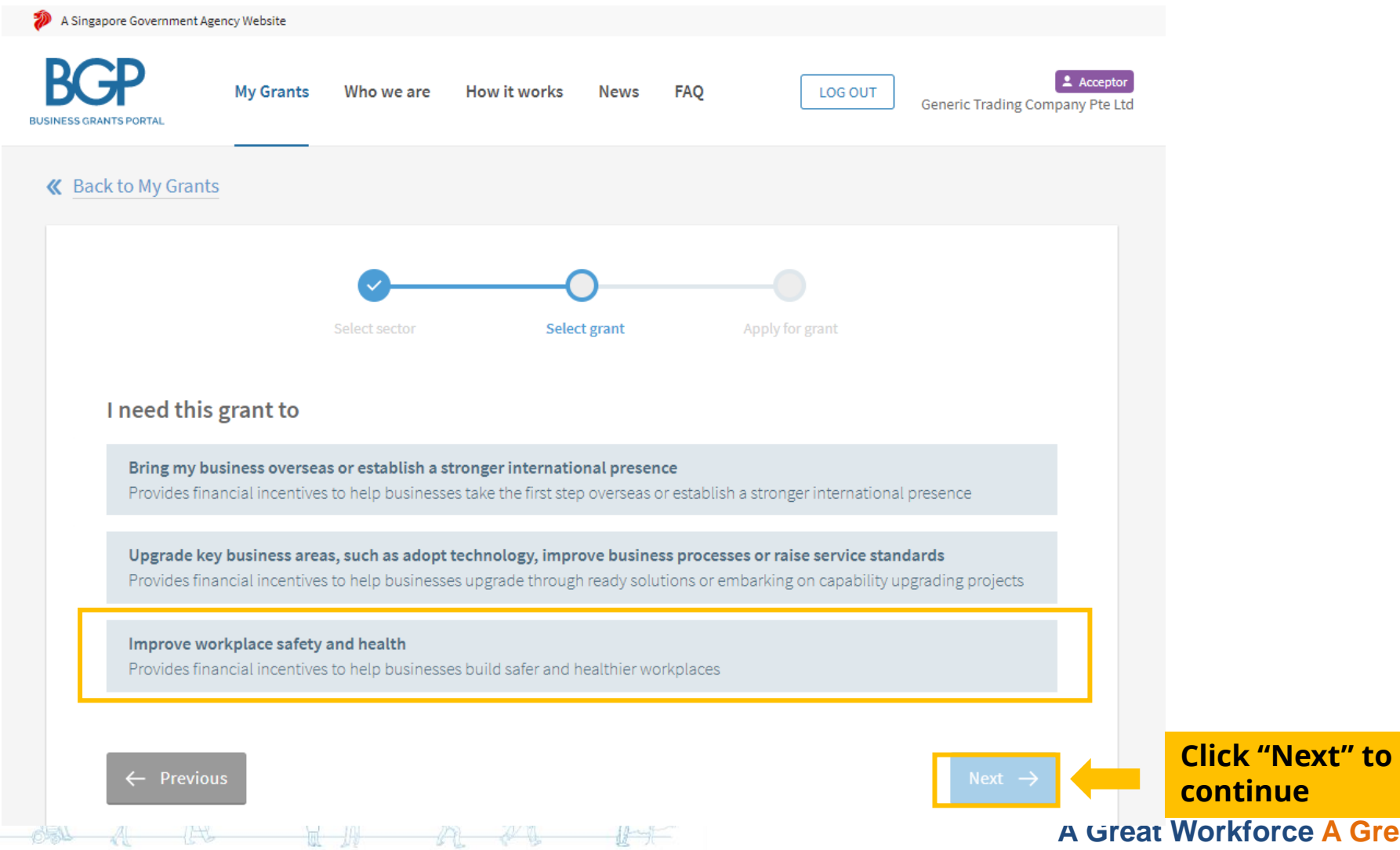

**A Great Workforce A Great Workplace** 9/55

#### **Step 3c/8: Select Development Area**

• Select "Lorry Crane Safety"

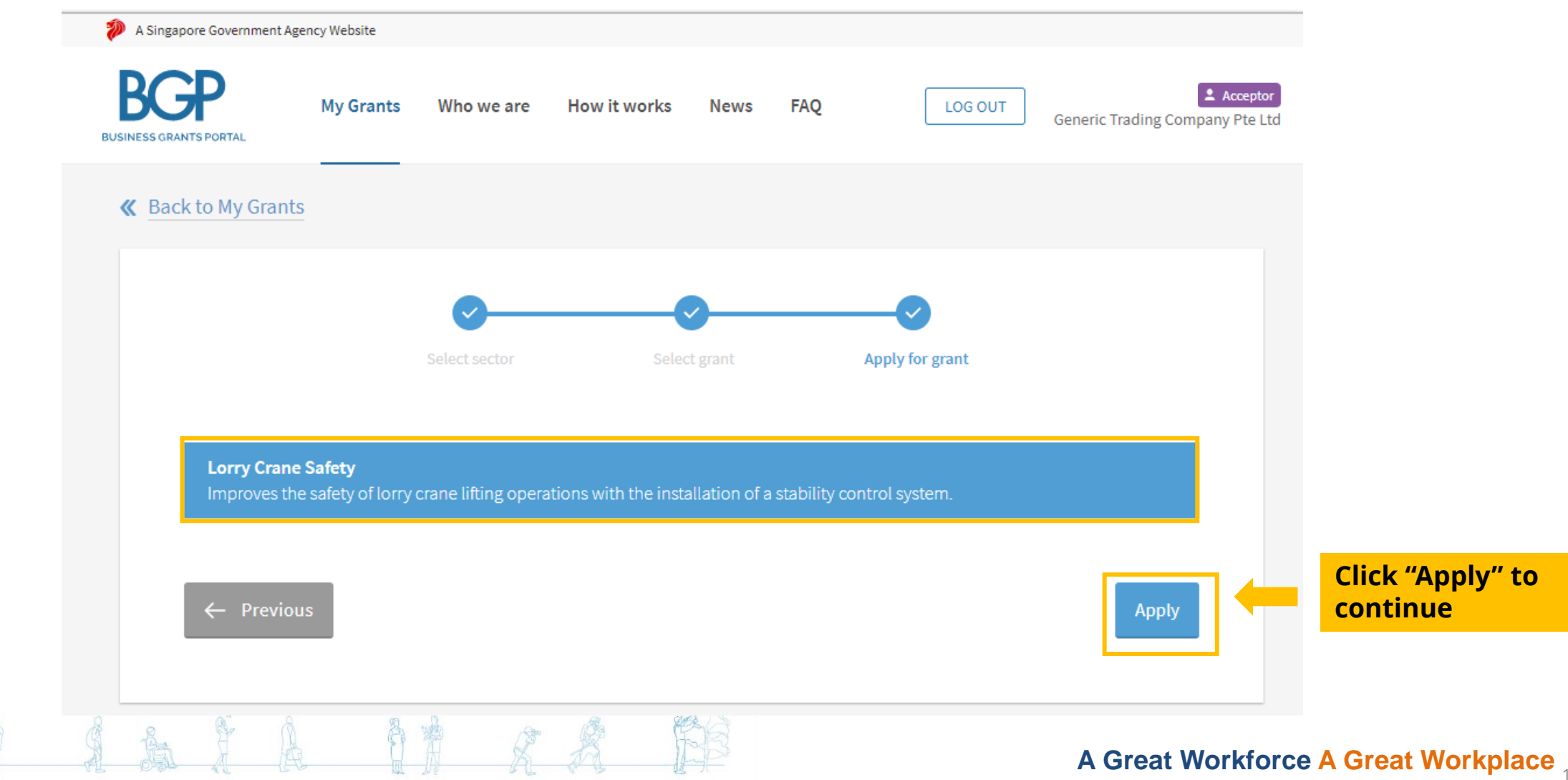

## **Step 4/8: Check Eligibility**

• Complete Application Form

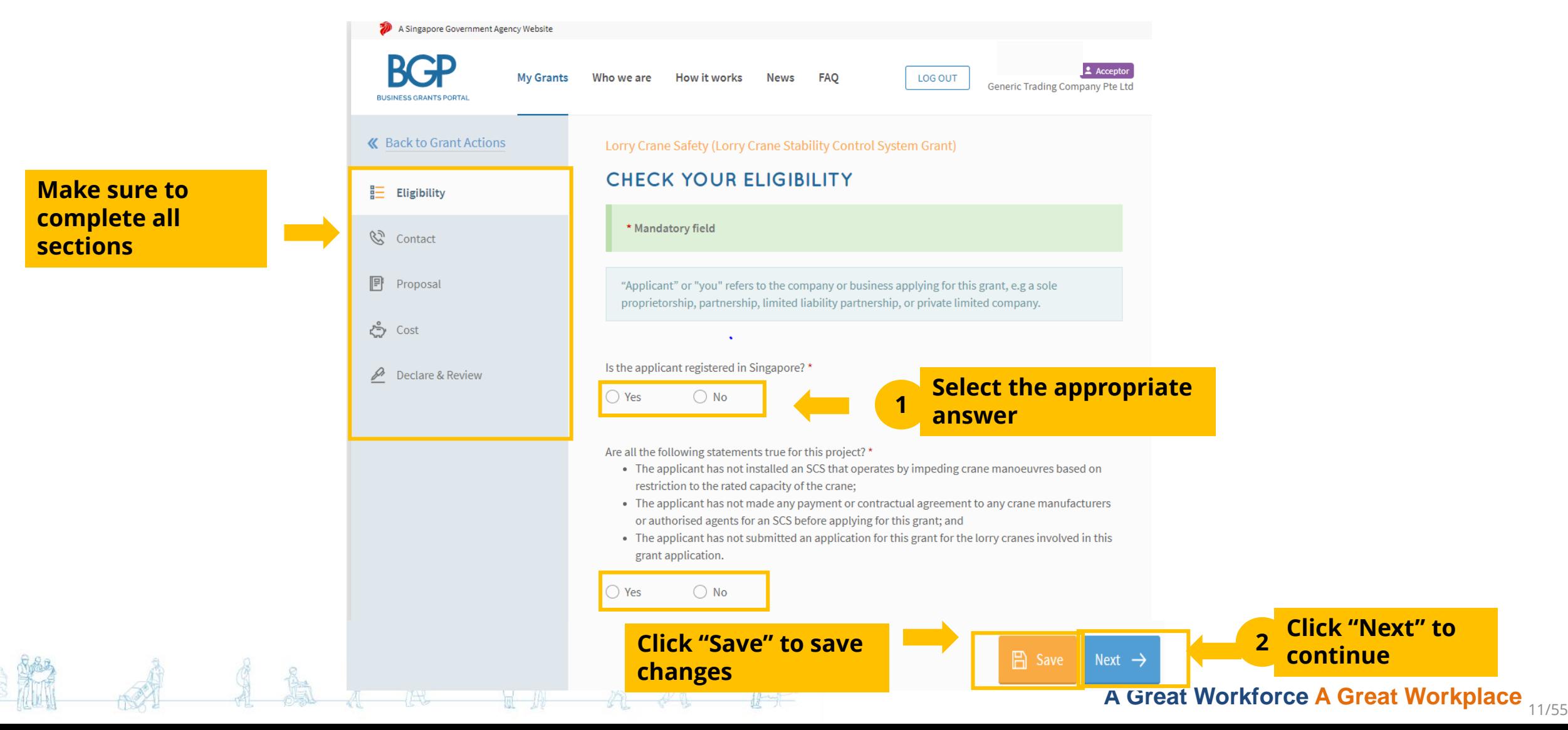

#### **Step 5a/8: Provide Contact Details**

• Fill in details of the main contact person

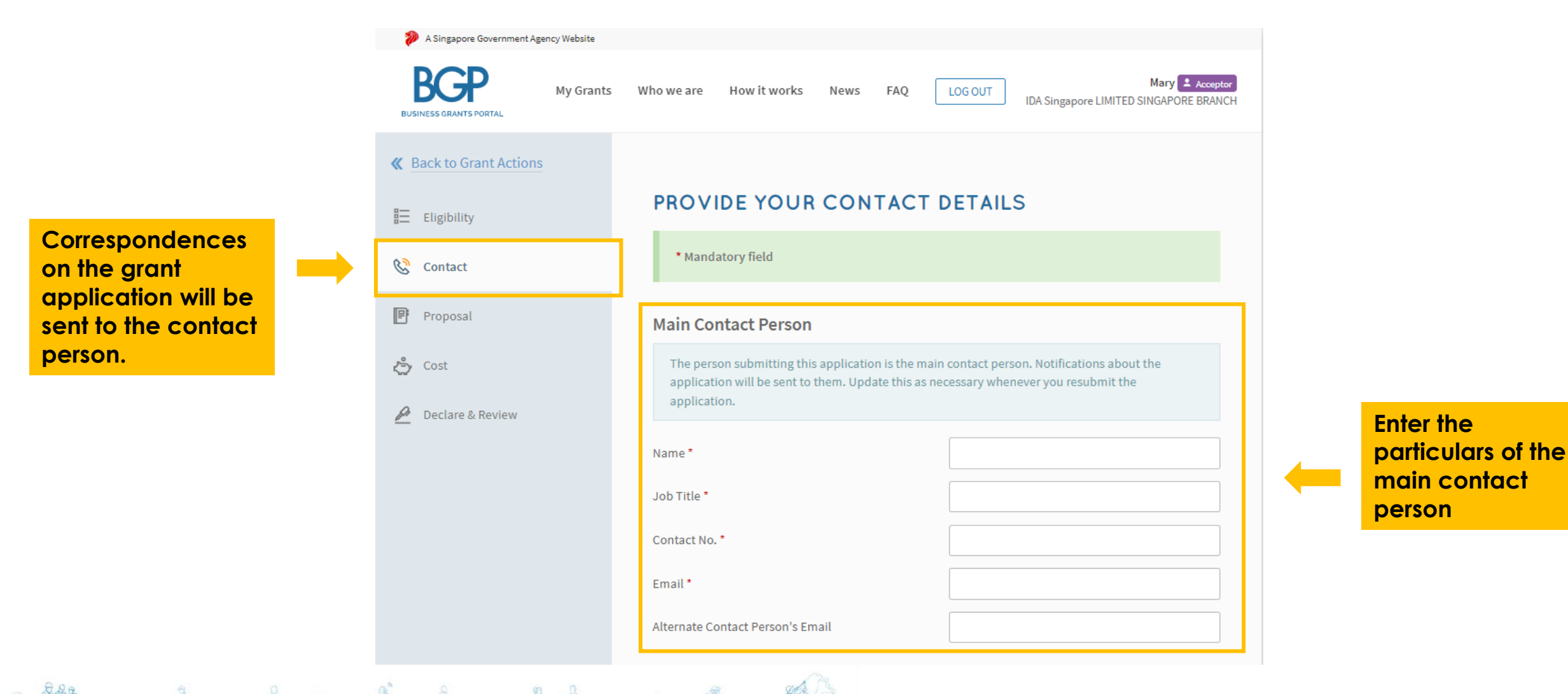

# **Step 5b/8: Provide Contact Details (cont.)**

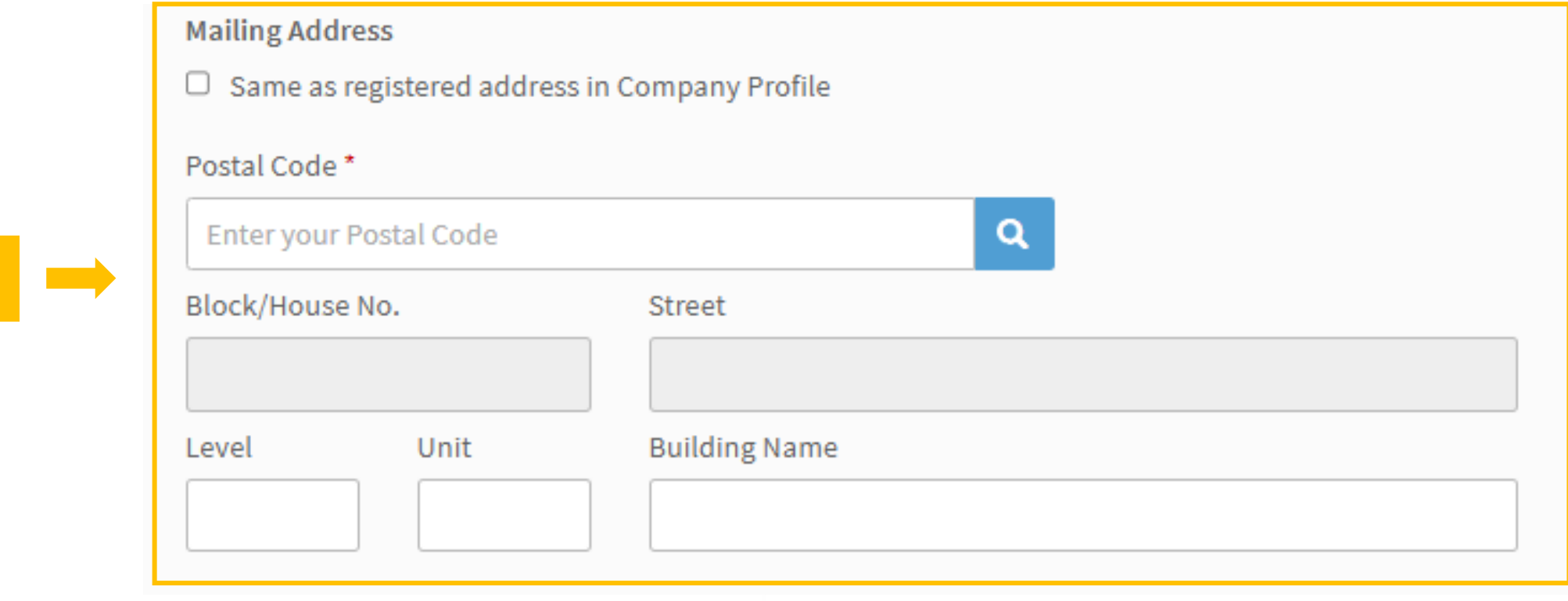

Jaid 11 8

### **Step 6/8: Submit Proposal and Supporting Documents**

• Upload completed project proposal template and supporting documents

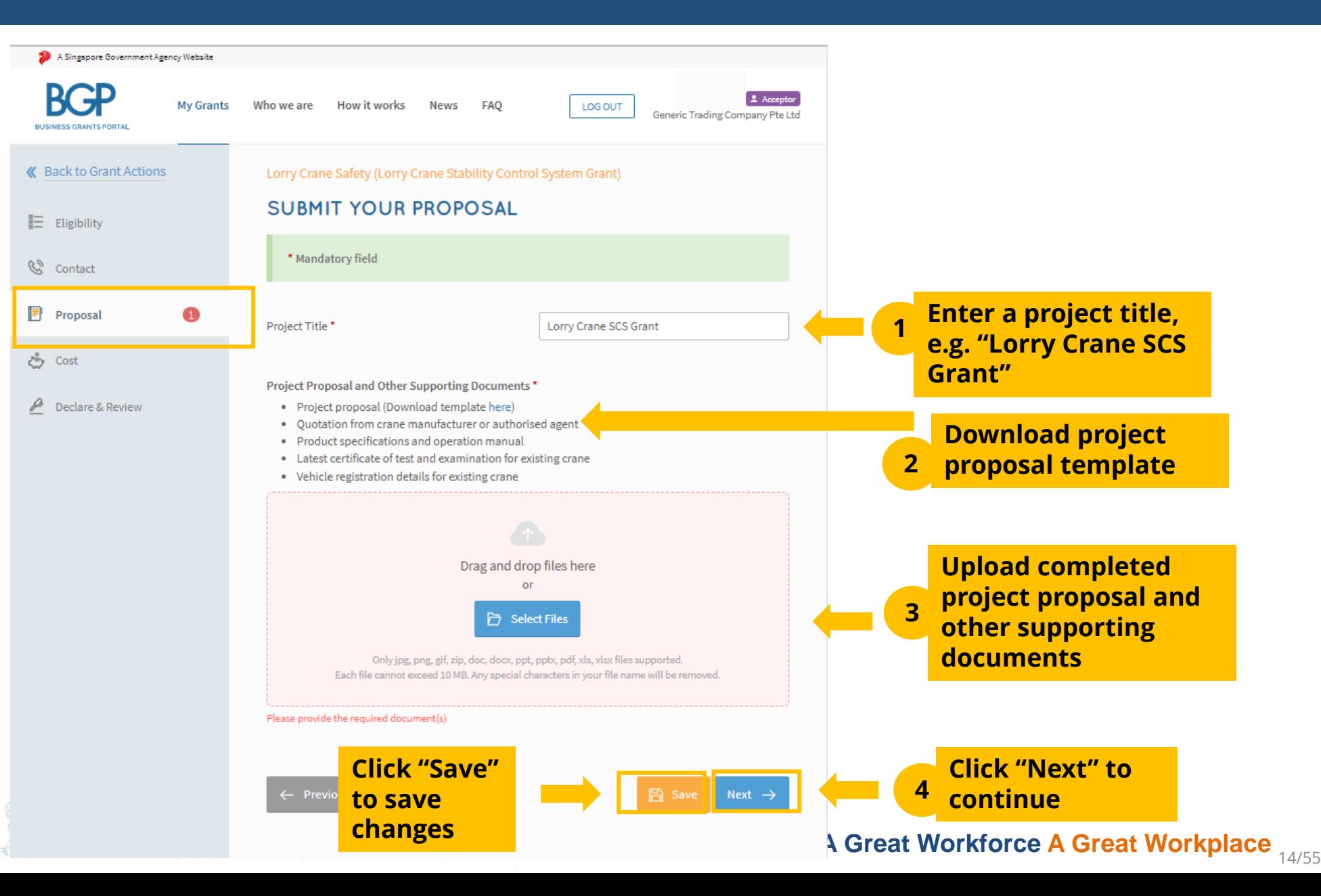

### **Step 7/8: Provide Details of Cost**

Fill in details of costs

**1**

**3**

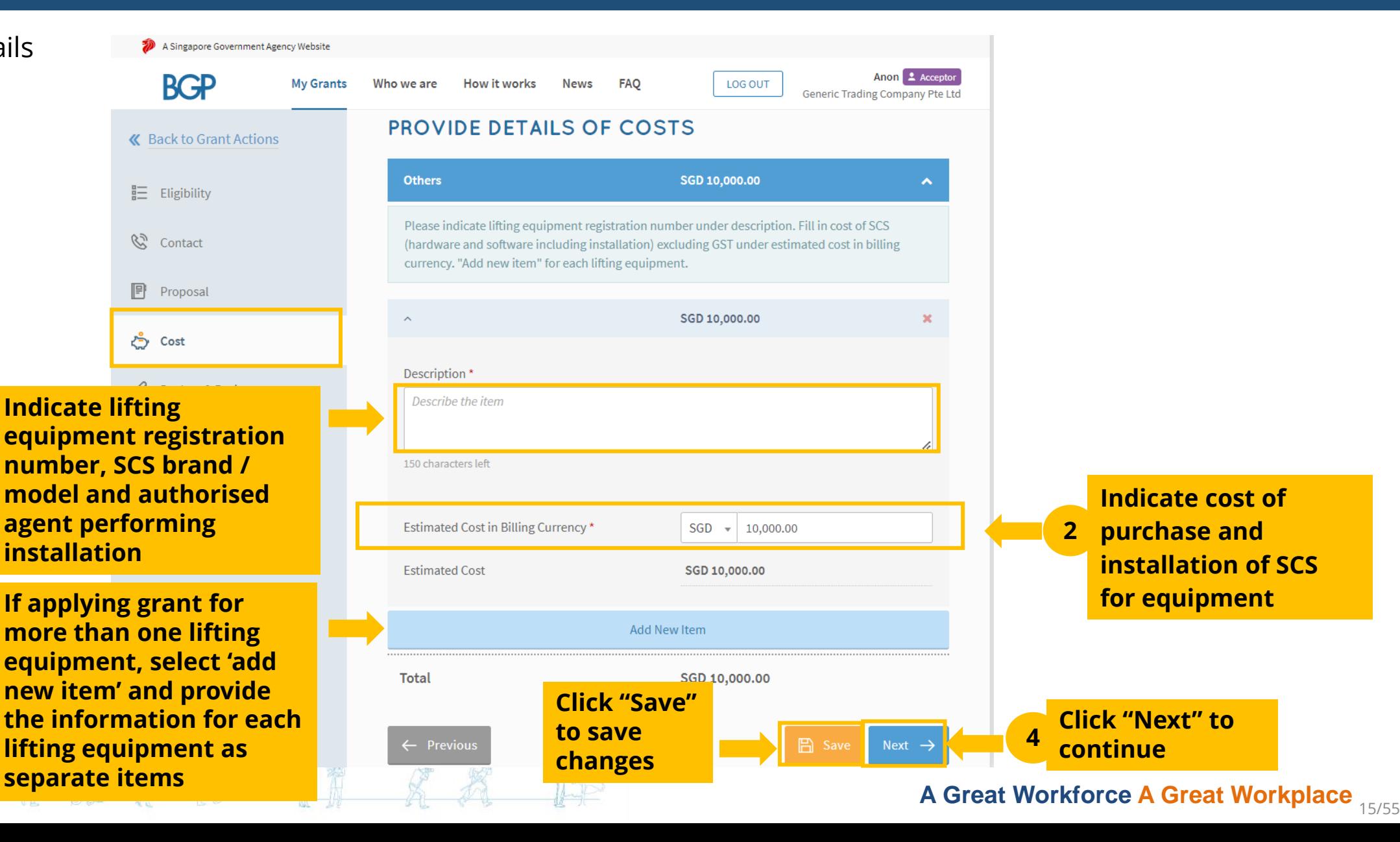

#### **Step 8a/8: Declaration**

• Complete declaration section

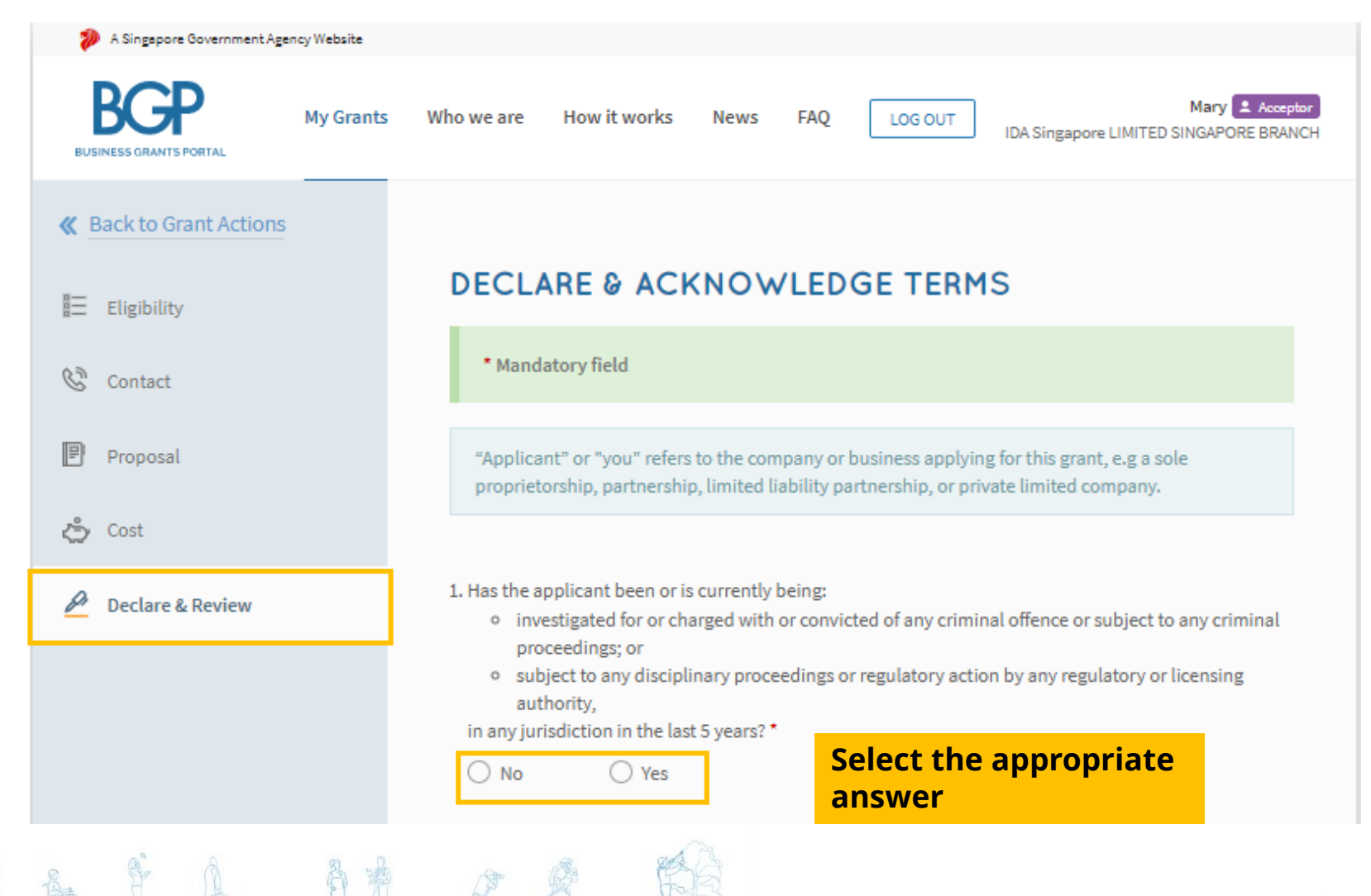

### **Step 8b/8: Review Application**

- Where applicable, indicate your consent & acknowledgement
- Review your application and click 'Submit'

#### **Consent & Acknowledgement**

- a. The Applicant consents to the release of any information provided in this application or in support of this application or information on any consequential provision of grant by the Agency to other public agencies for the purposes of assessing the Applicant's suitability for their grant or other assistance schemes or for public policy analysis or formulation or public data analytics purposes, and to external auditors.
- b. The Applicant acknowledges that the submission of this application does not, of itself, automatically entitle the Applicant to funding, and all project funding stated in this application is purely an estimation and will be subject to evaluation. The Applicant also understands that the funding shall be subject to such further terms and conditions as may be set out in the Letter of Offer, where applicable.
- c. The Applicant acknowledges and agrees that it shall be undertaking the project at its own cost and risk. The Applicant agrees that in no event will the Agency be liable to the applicant for any direct or indirect losses or damages, including loss of income, profit or savings or indirect, incidental, special, consequential, or punitive damages arising from or in connection with this Application.

 $\leftarrow$  Previous

**11 Tick the checkbox**<br>**12** *I***ncence by the Agency ansing from or in connection with this Application.** emnify the Agency against any claims made against the Agency or

**图** Review

**A** Save

The Applicant hereby acknowledges and consents to the above. \*

#### **Tick the checkbox 3**

**continue 2**

We, the Applicant, declare that the facts stated in this application and the accompanying information are true and correct to the best of our knowledge and that we have not withheld/distort any material facts. We understand that we have a continuing obligation to promptly notify the Agency if there is any change affecting the information set out in this application form and declaration.

We understand that we may face prosecution if we provide false or misleading statements or fail to disclose material facts, and the Agency may, at its discretion, withdraw the grant and recover immediately from us any amount of the grant that may have been disbursed.

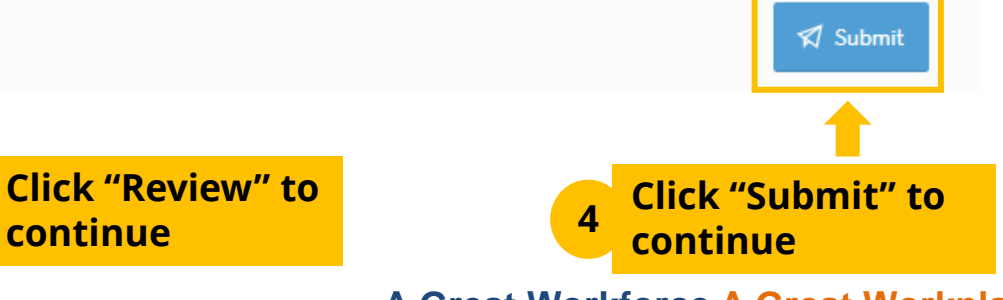

**A Great Workforce A Great Workplace** 17/55

#### **Step 8c/8: Acknowledgment**

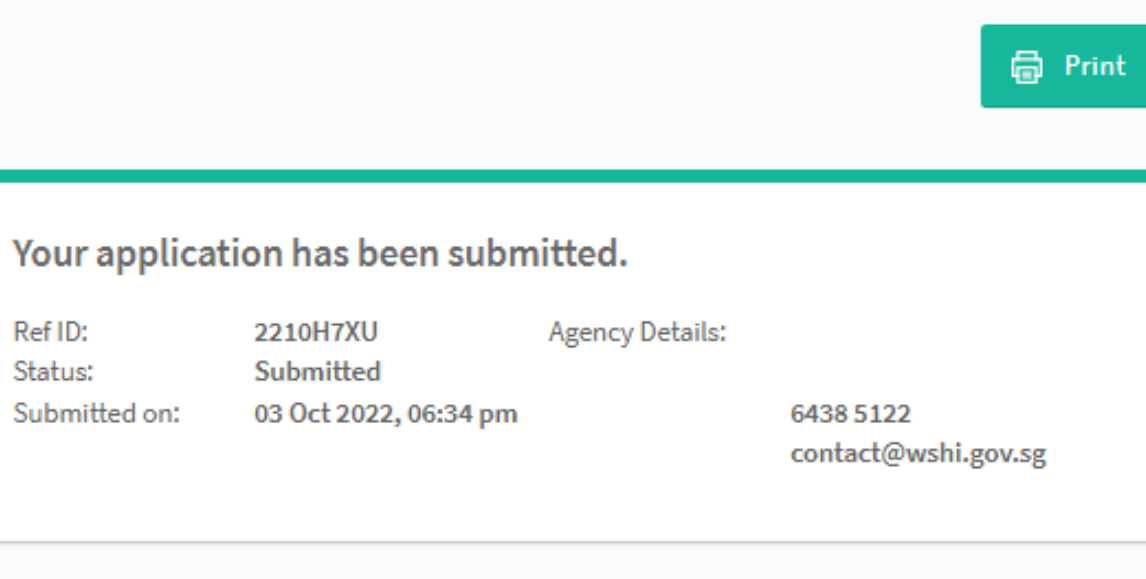

#### A COMPANY PROFILE

Last snapshot at: 03 Oct 2022, 06:32 pm

**Note: An email will be sent to the registered email upon submission of grant application**

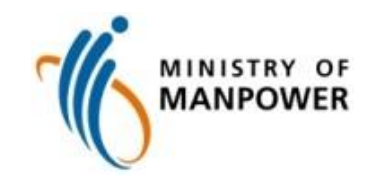

#### <span id="page-18-0"></span>**Letter of Offer (LOF)**

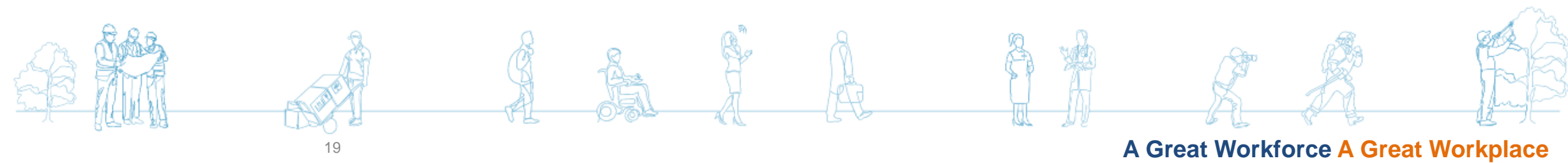

# **Acceptance of Letter of Offer (LOF) (4 Steps)**

• This is an overview of the steps to accept the Letter of Offer in BGP. Please take note that only employees assigned the Acceptor role in Corppass can accept the Letter of Offer.

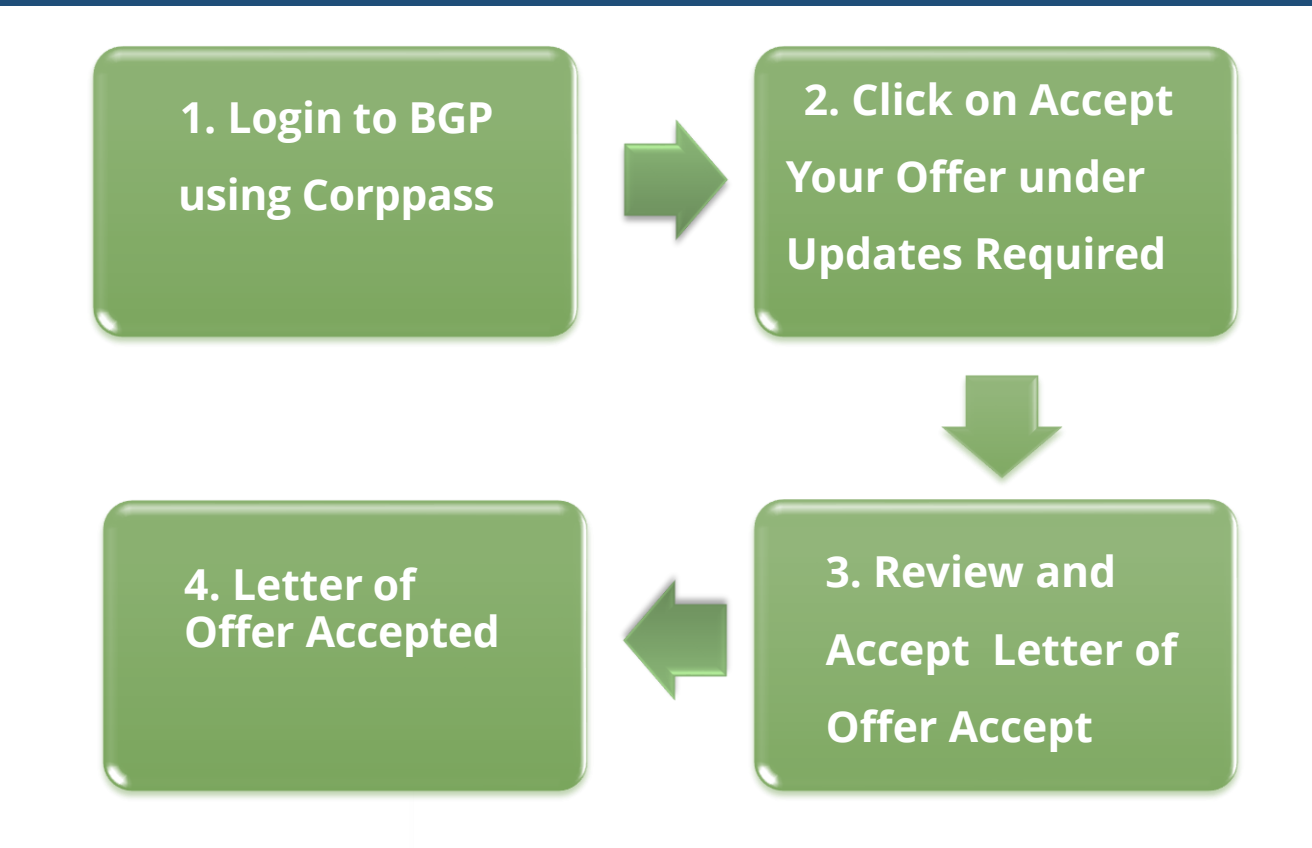

# **Step 1/4: Login to BGP using Corppass**

• Login to BGP at <https://www.businessgrants.gov.sg/> login using Corppass

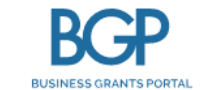

**FAO** Who we are How it works **News** 

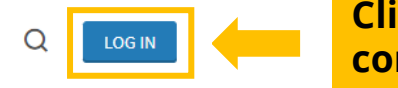

**Click "Log In" to continue**

Announcement: We are currently working on enhancing the Business Grants Portal (BGP) to a one-stop portal for Enterprise Development Grants (EDG) submissions. We are sorry to inform that there will be a delay in the launch of enhancements. Please note that submissions of new change requests and claims will only be available on BGP after 27 September 2021. To cater for the enhancements, please note that draft EDG applications that are not completed before 19 September will be deleted.

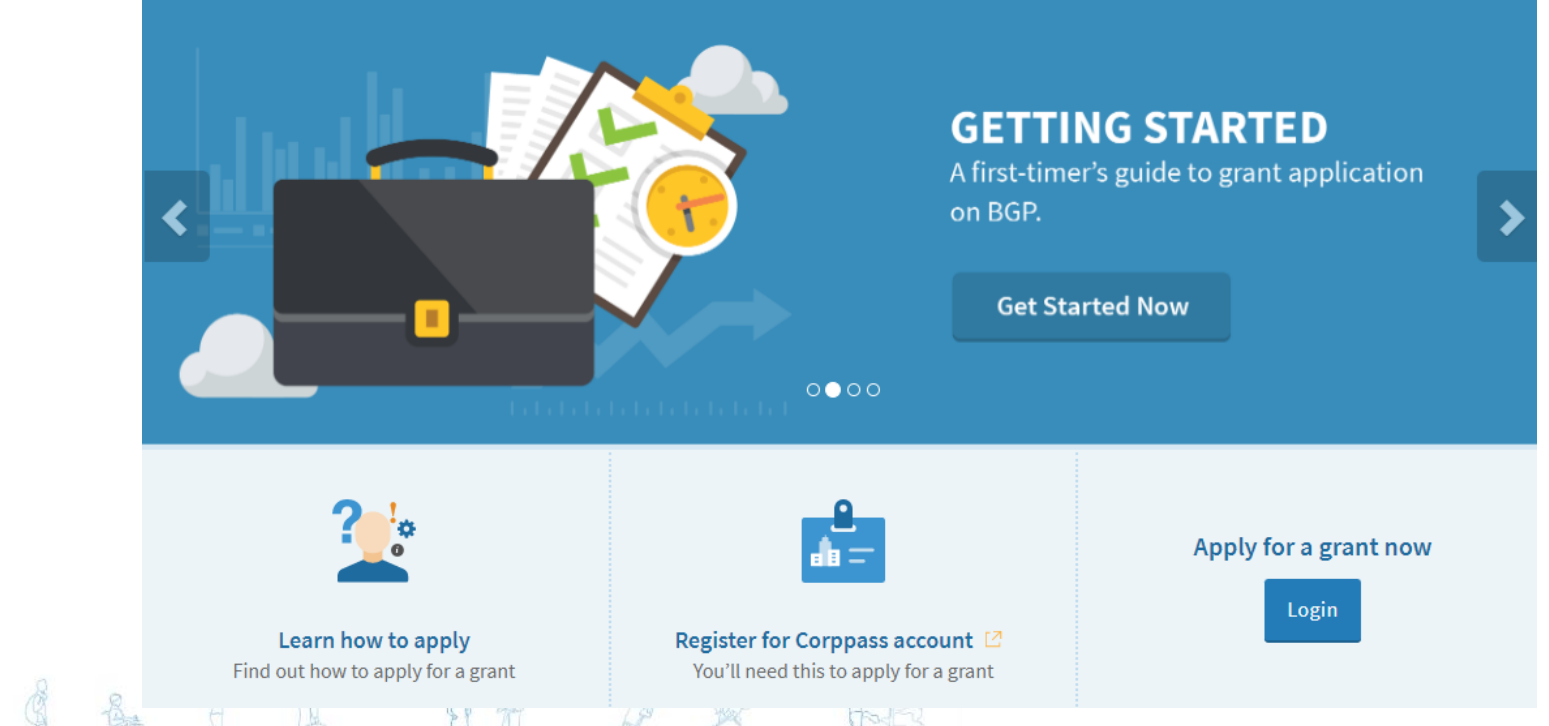

**A Great Workforce A Great Workplace** 21/55

#### **Step 2/4: Click on Accept Your Offer under Updates Required**

• Click on 'Applications' and then 'Updates Required'

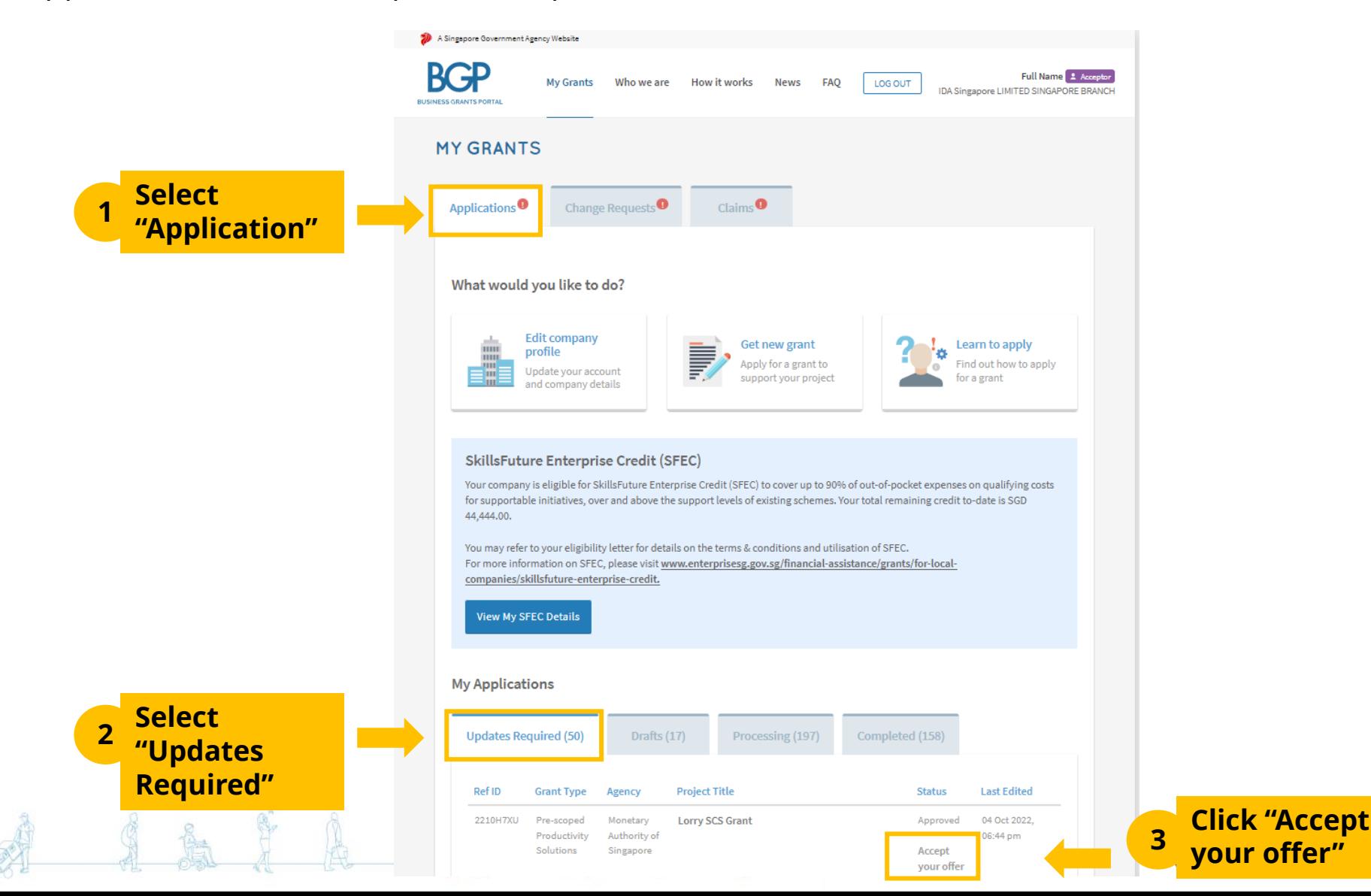

<mark>(your offer "</mark> Great Workplace <sub>22/55</sub>

#### **Step 3/4: Review and Accept Letter of Offer**

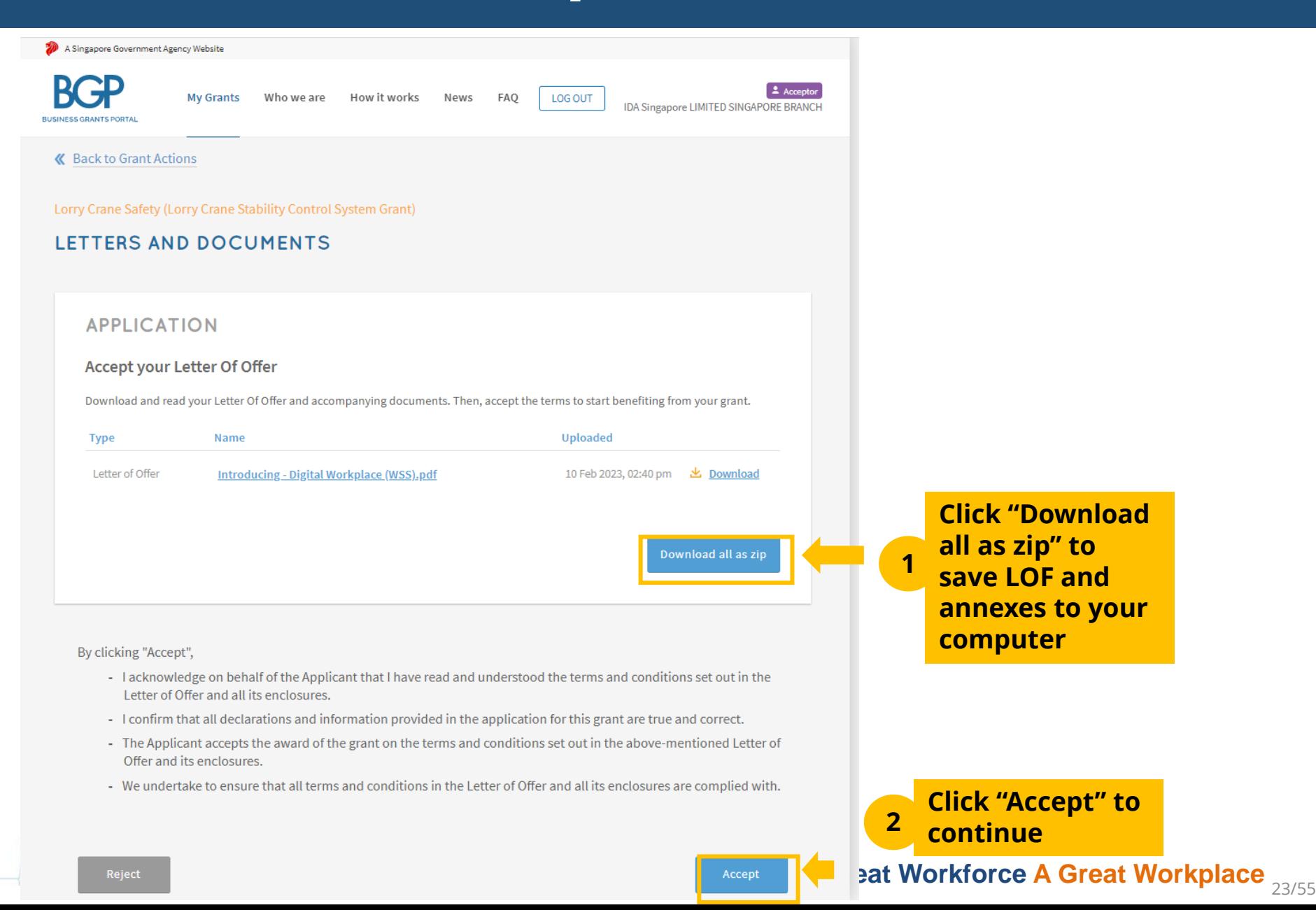

# **Step 4/4: Letter of Offer Accepted**

• [Corppass](https://www.corppass.gov.sg/corppass/common/userguides): Kindly note that digital service access should be created for MTI - Business Grants Portal and only users with an Acceptor role can accept the LOF

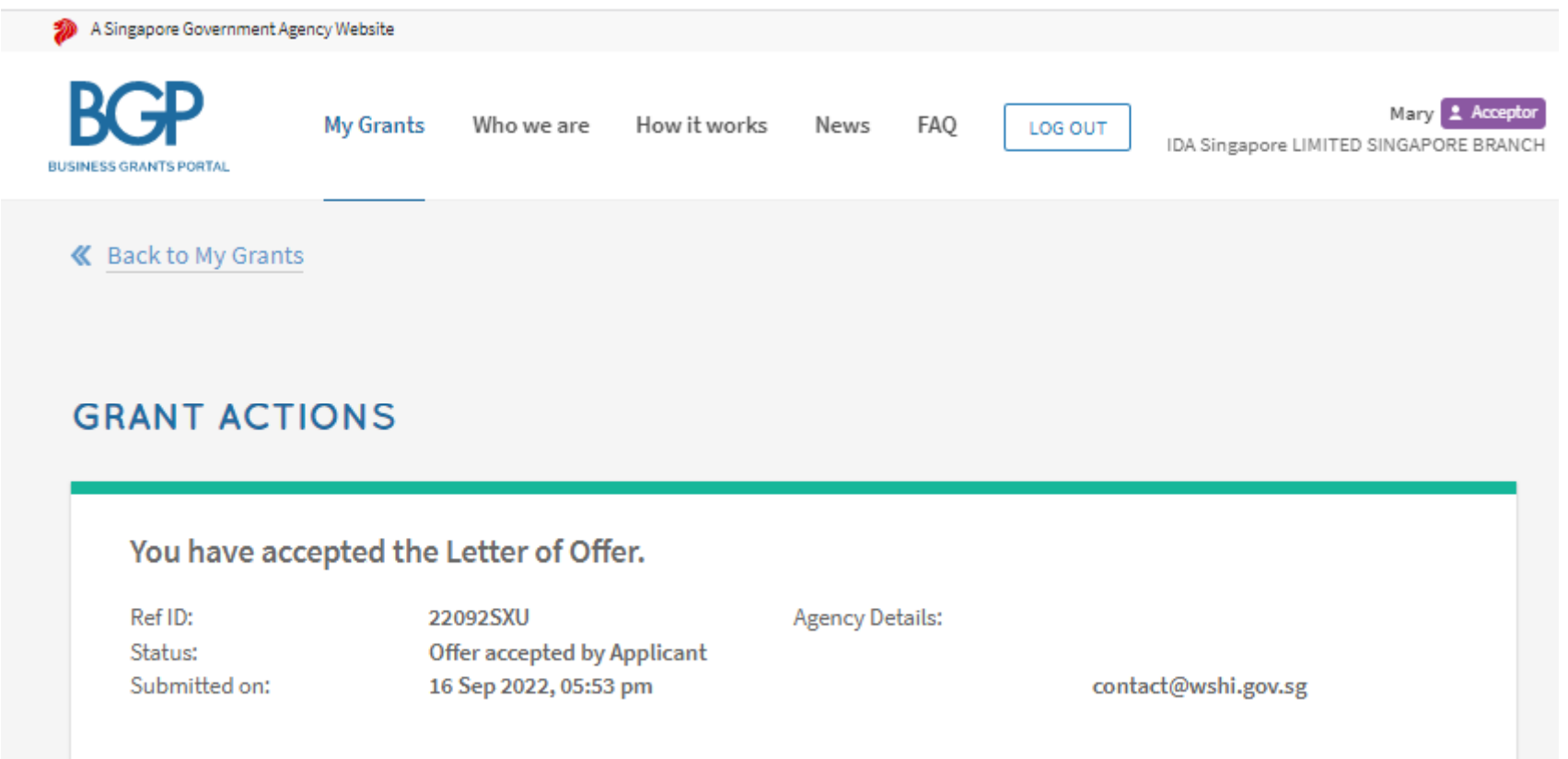

**Note: An email will be sent to the registered email upon acceptance of the Letter of Offer**

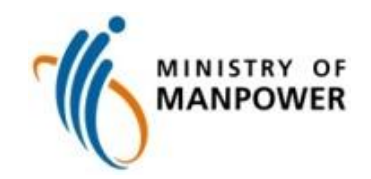

# **Claims Submission**

<span id="page-24-0"></span>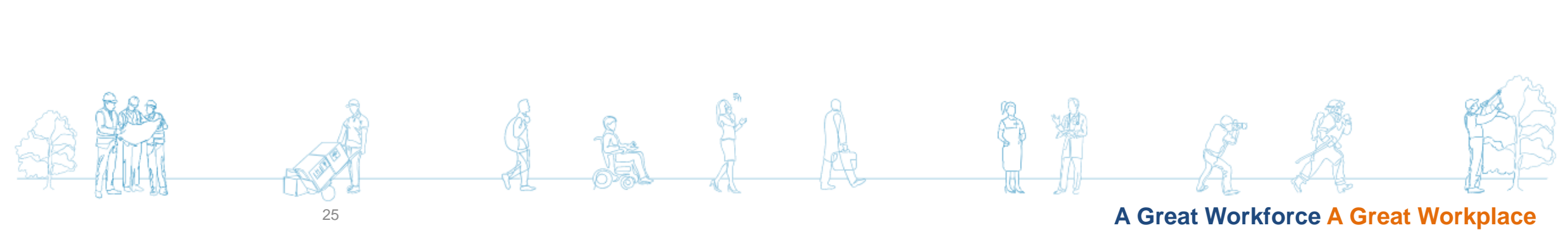

## **Claims Process (5 Steps)**

This is an overview of the steps to submit a claim. Once you have accepted the Letter of Offer, you will be notified of your claim due date for your grant via email. Log into BGP to file your claim before the claim due date, and your approved claim will be credited to your preferred mode of payment (Vendors@Gov).

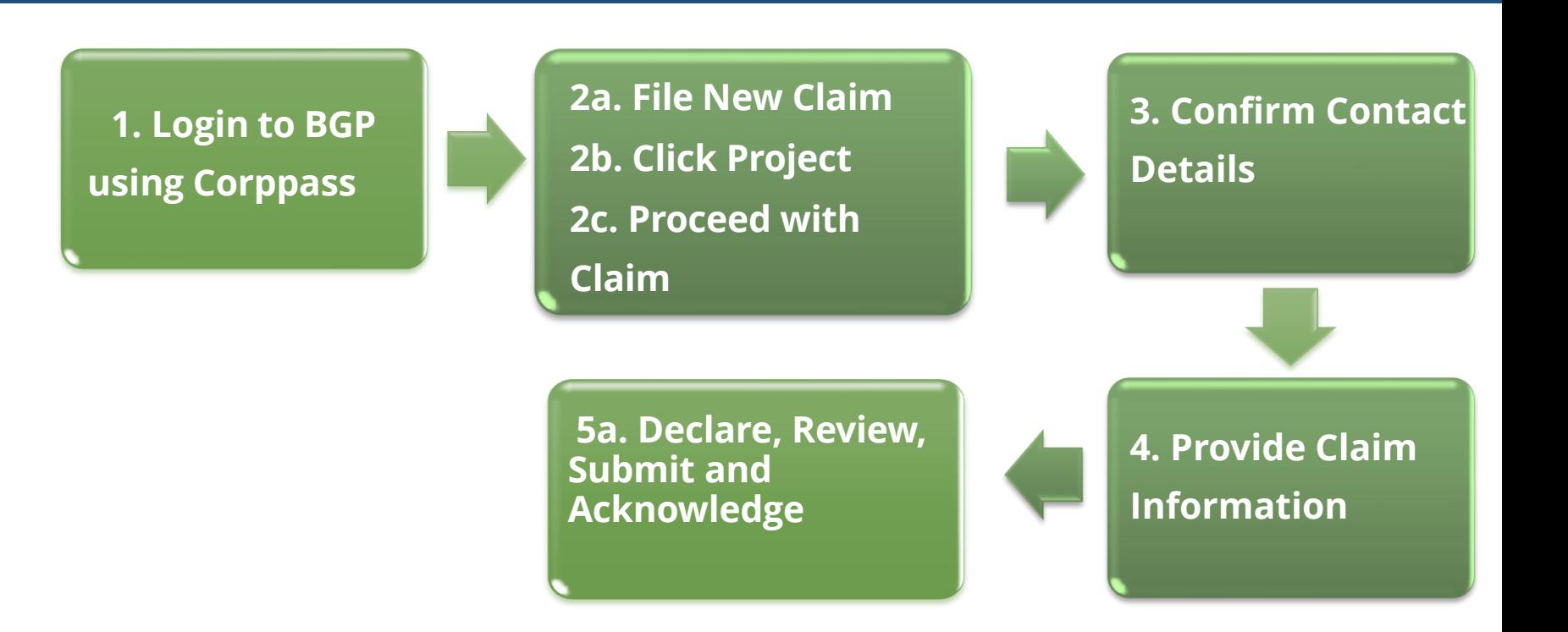

# **Step 1/5: Login to BGP using Corppass**

Login to BGP at <https://www.businessgrants.gov.sg/> login using Corppass

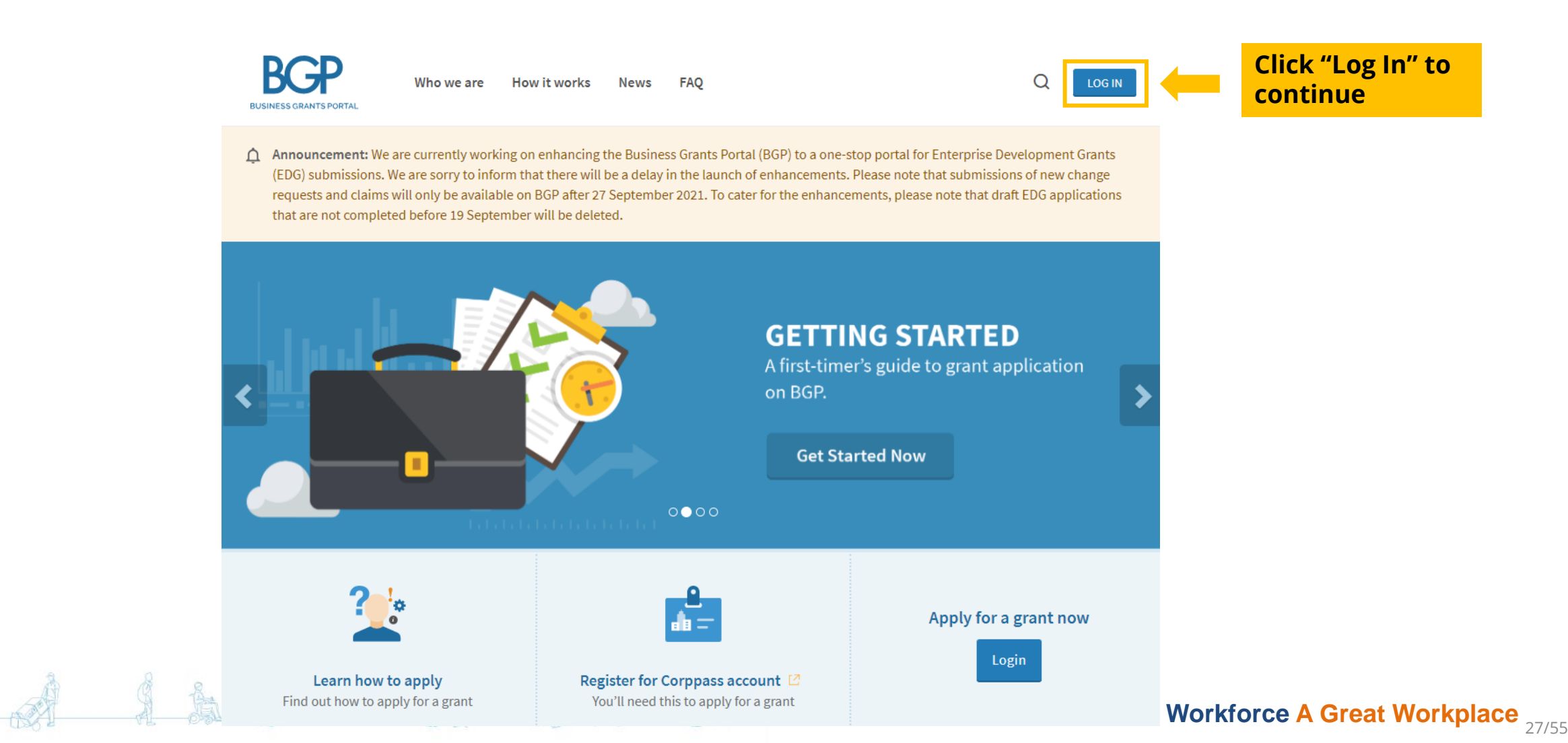

## **Step 2a/5: File New Claim**

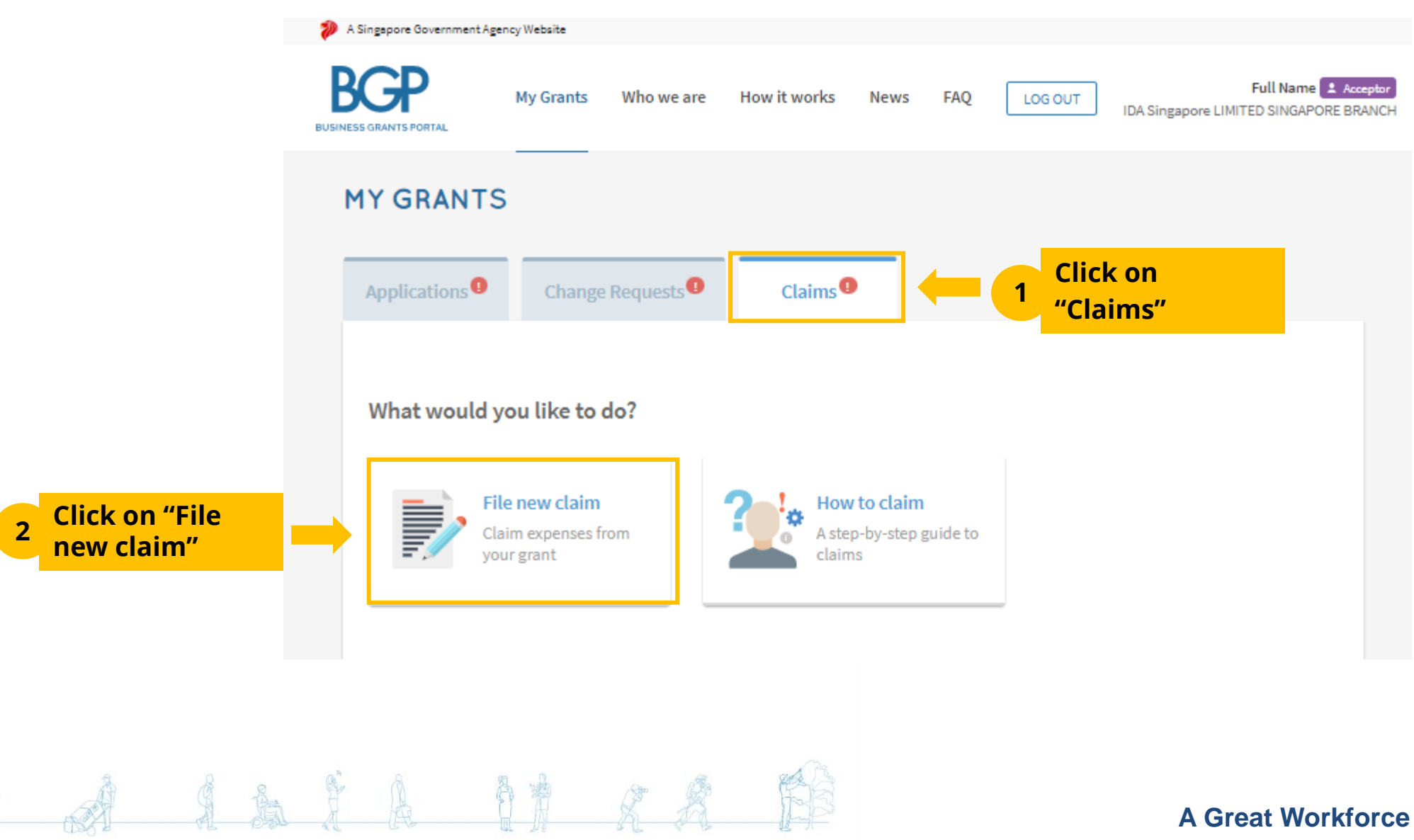

**A Great Workforce A Great Workplace** 28/55

# **Step 2b/5: Select Project Title**

• Select approved grant you wish to submit claim for

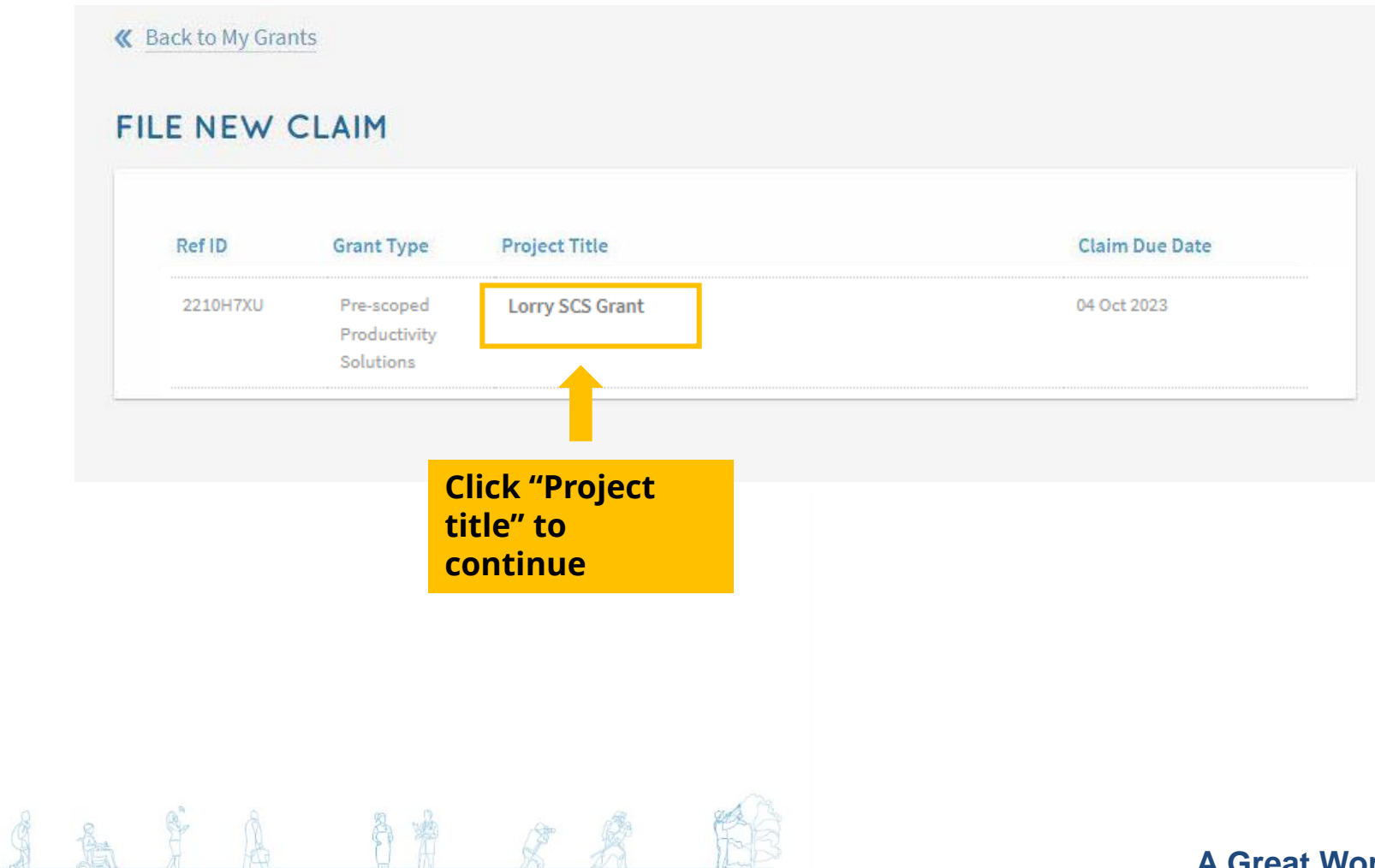

#### **Step 2c/5: Proceed with Claim**

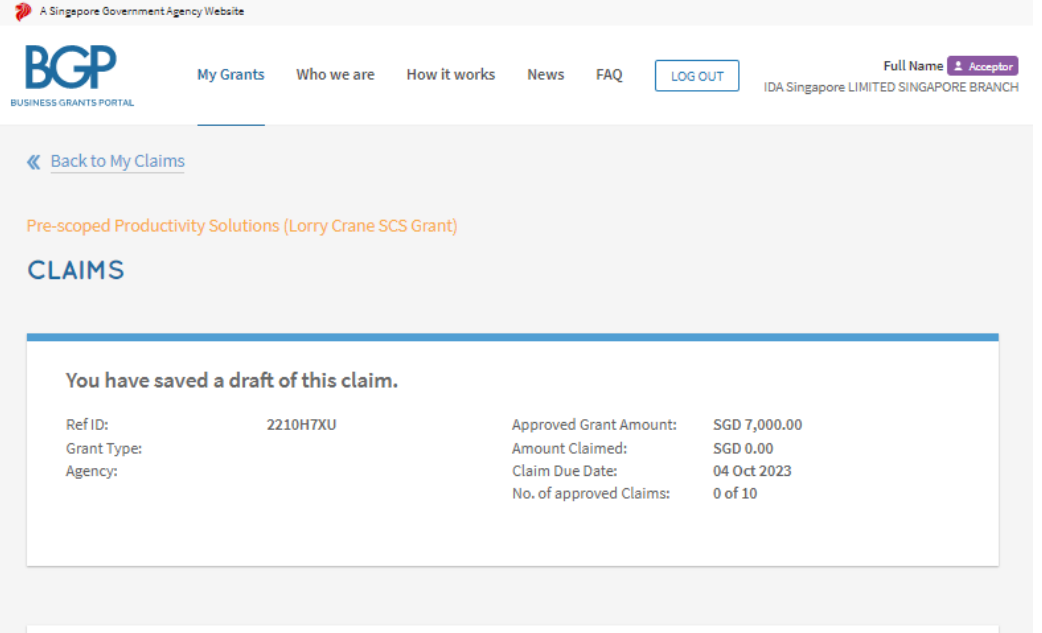

#### Submit your grant claims. It should take about 15 mins.

You will need:

- . Payment receipt/tax invoice with cost breakdown
- Certificate of Test / Through Visual Examination of Lifting Equipment (inclusive of SCS brand/model indicated in the Comments/Observations section)
- Other supporting documents

#### All the files you submit must not exceed 50MB.

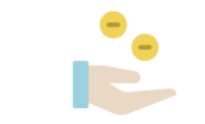

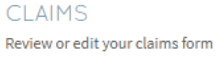

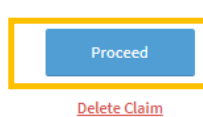

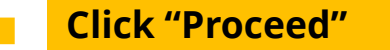

**A Great Workforce A Great Workplace** 30/55

#### **Step 3/5: Confirm Contact Details**

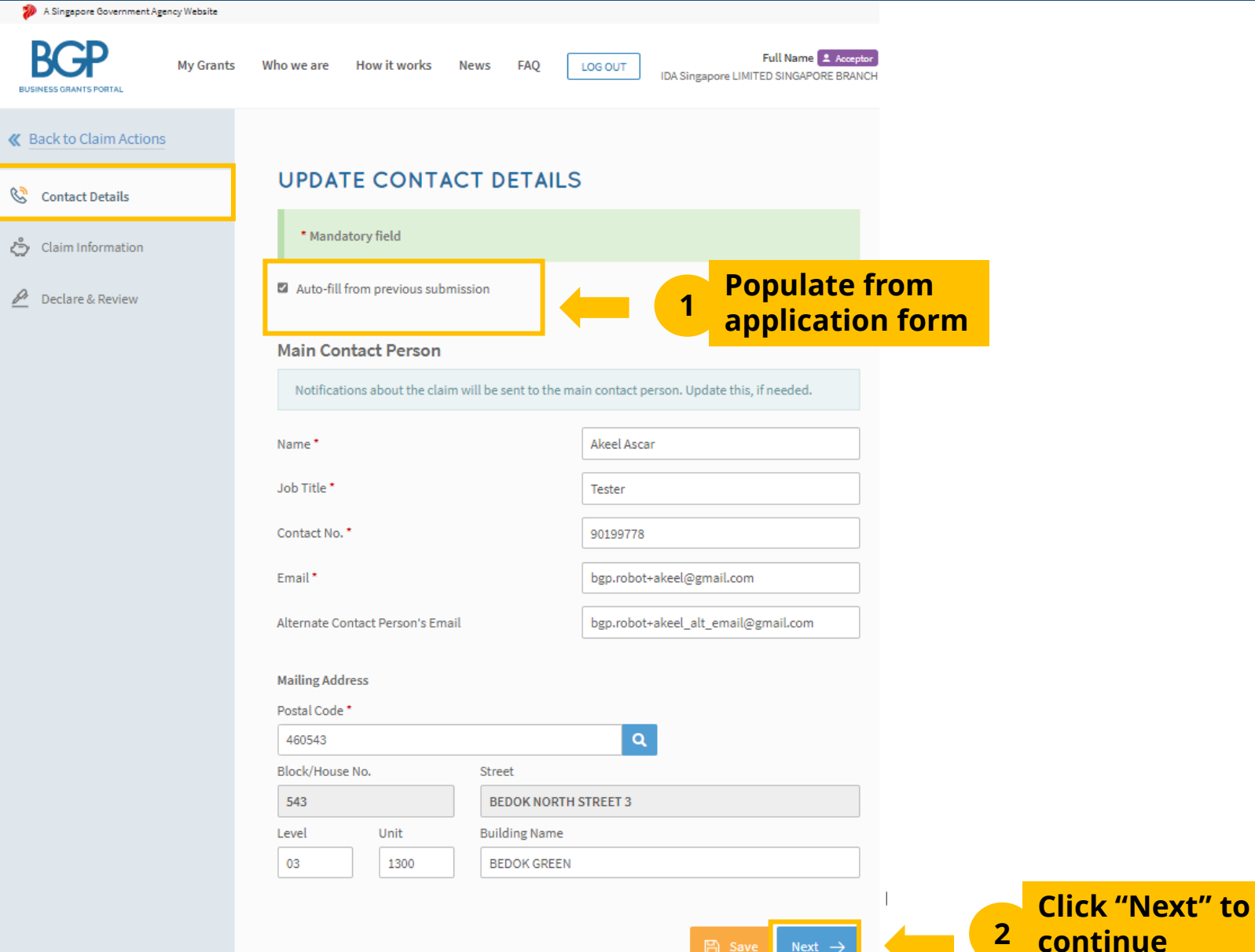

**A Continue Bat Workplace** 31/55

#### **Step 4/5: Provide Claims Information**

Ŵ

B **BUSINE** 

ර

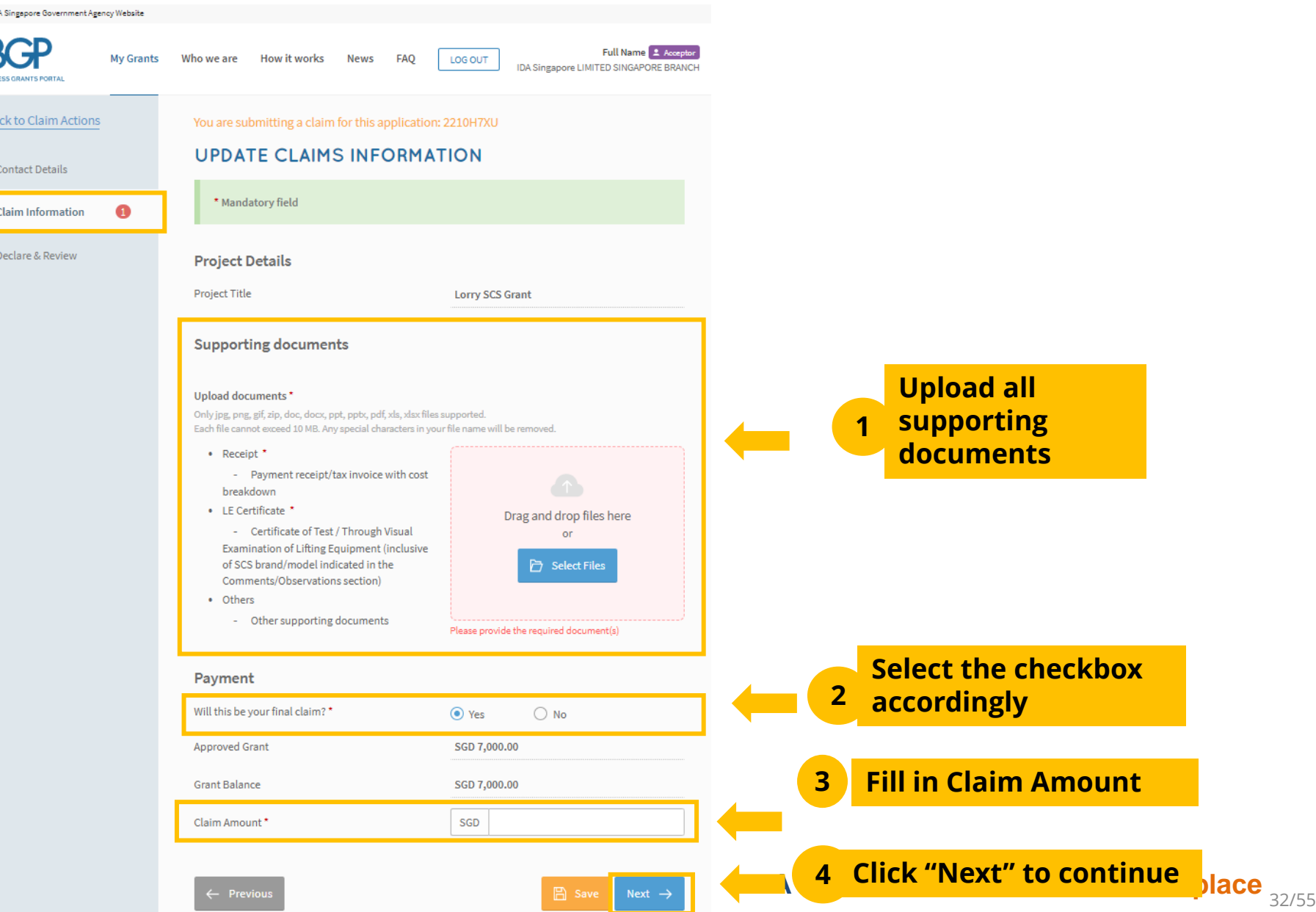

### **Step 5a/5: Declare, Review & Submit**

#### **«** Back to Claim Actions You are submitting a claim for this application: 2210H7XU **DECLARE & ACKNOWLEDGE TERMS** どう Contact Details \* Mandatory field Claim Information رڪم  $\mathscr{P}$  Declare & Review "Applicant" or "you" refers to the company or business making this claim, e.g a sole proprietorship, partnership, limited liability partnership, or company. **Select the**  1. Have all expenses for the project set out in this claim been paid for by the Applicant? \* **appropriate answer answer Tick the checkbox to answer** 2. Has the Applicant made any other claims for these expenses? \*  $\bigcirc$  No  $\bigcirc$  Yes **Consent & Acknowledgement** a. The Applicant states that the information in this claim and the accompanying information is true and correct. b. The Applicant confirms that if a related party paid any of the costs in this claim, details of such payments are set out in the claim. All grant disbursements are on a reimbursement basis to the Applicant only. c. The Applicant has complied with the prevailing terms and conditions for the grant awarded and understands that they are to ensure continued compliance with the terms and conditions for the grant. If the Applicant obtains payment of the grant through false or misleading statements or documents, the Applicant may be prosecuted under the Penal Code. In addition, the Agency

**Tick the checkbox to continue**

**1**

**2**

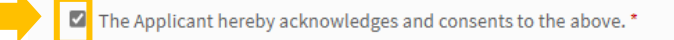

 $\leftarrow$  Previous

the Applicant any amount of the grant that has been disbursed.

disbursing the grant may, at their discretion, withdraw the grant and recover immediately from

 $\mathbb{B}$  Save

**图** Review

#### **Consent & Acknowledgement**

- a. The Applicant states that the information in this claim and the accompanying information is true and correct.
- Yes
- b. The Applicant confirms that if a related party paid any of the costs in this claim, details of such payments are set out in the claim. All grant disbursements are on a reimbursement basis to the Applicant only.
- c. The Applicant has complied with the prevailing terms and conditions for the grant awarded and understands that they are to ensure continued compliance with the terms and conditions for the grant. If the Applicant obtains payment of the grant through false or misleading statements or documents, the Applicant

#### **continue**

**4**

dition, the Agency disbursing grant and recover immediately t has been disbursed.

We, the Applicant, declare that the facts stated in this application and the accompanying information are true and correct to the best of our knowledge and that we have not withheld/distort any material facts. We understand that we have a continuing obligation to promptly notify the Agency if there is any change affecting the information set out in this application form and declaration.

We understand that we may face prosecution if we provide false or misleading statements or fail to disclose material facts, and the Agency may, at its discretion, withdraw the grant and recover immediately from us any amount of the grant that may have been disbursed.

**Click on "Submit" to continue 5**

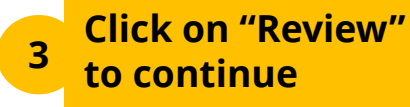

≰7 Submit

## **Step 5b/5: Acknowledgment**

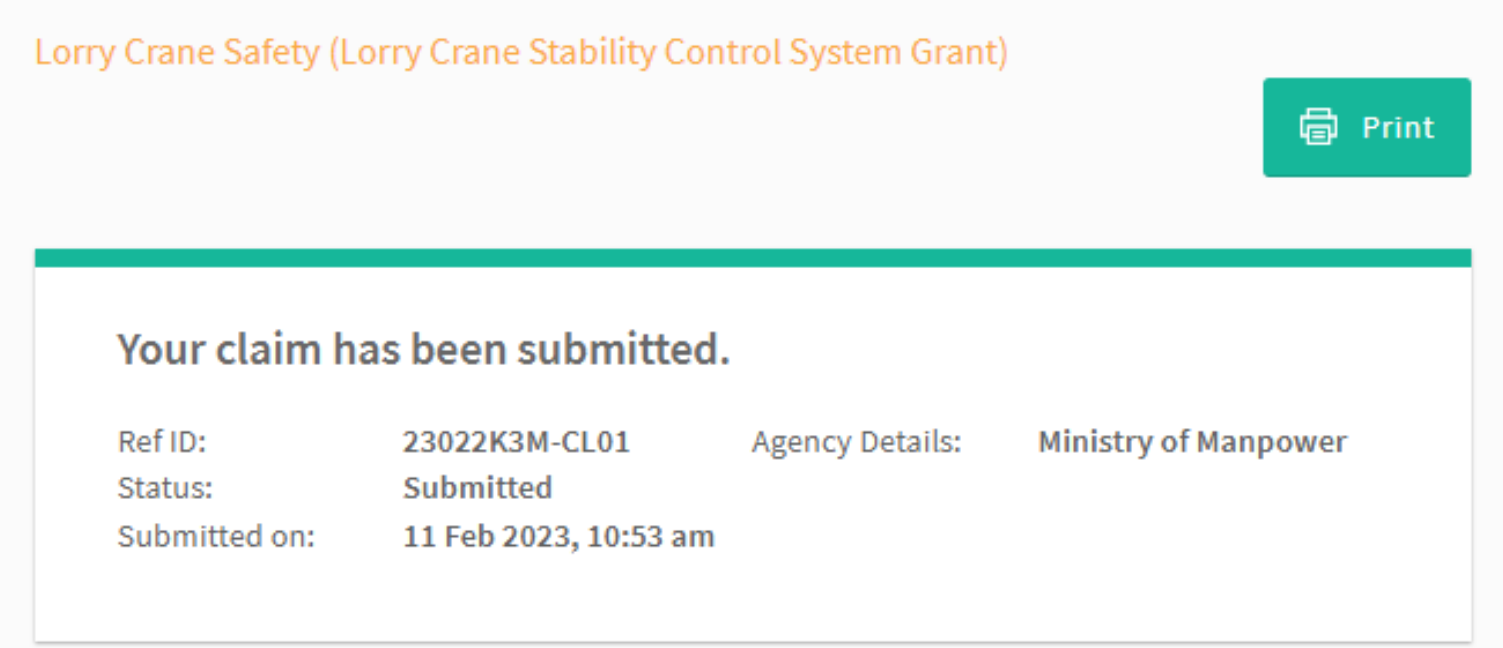

**Note: An email will be sent to the registered email upon submission of claim**

Safa it & A

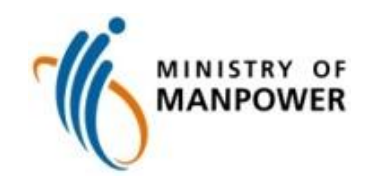

#### <span id="page-34-0"></span>**Assistance and Service Channels**

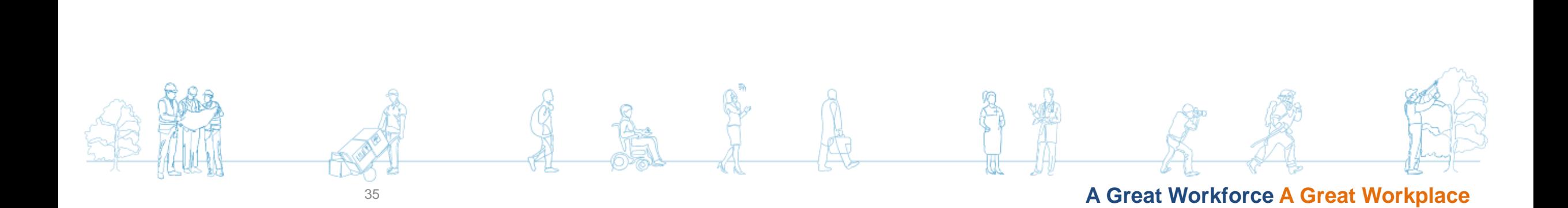

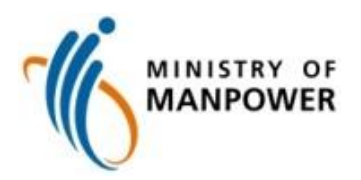

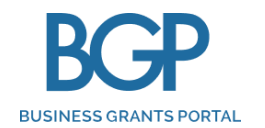

#### **Business Grants Portal Helpdesk Support**

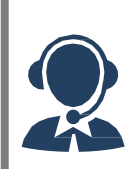

**BGP Helpdesk**: +(65) 6708 7288 **Enquiry Form:** <https://go.gov.sg/bgphelpdesk>

#### corppass

#### **Corppass Helpdesk Support**

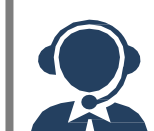

**Corppass Helpdesk:** +65 6335 3530 **Email**: [support@corppass.gov.sg](mailto:support@Corppass.gov.sg)

For any enquiry on the Lorry Crane SCS Grant, please email [contact@wshi.gov.sg](mailto:contact@wshi.gov.sg) **Email**

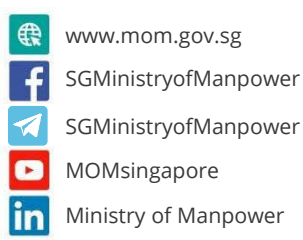

#### **A Great Workforce A Great Workplace**